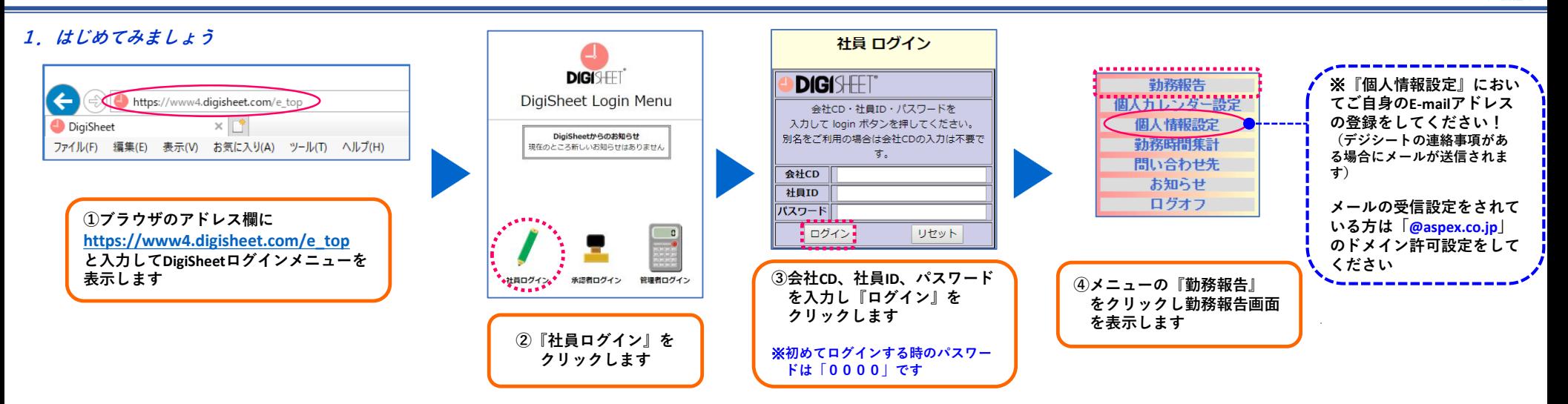

## **2.勤務データの入力・報告**

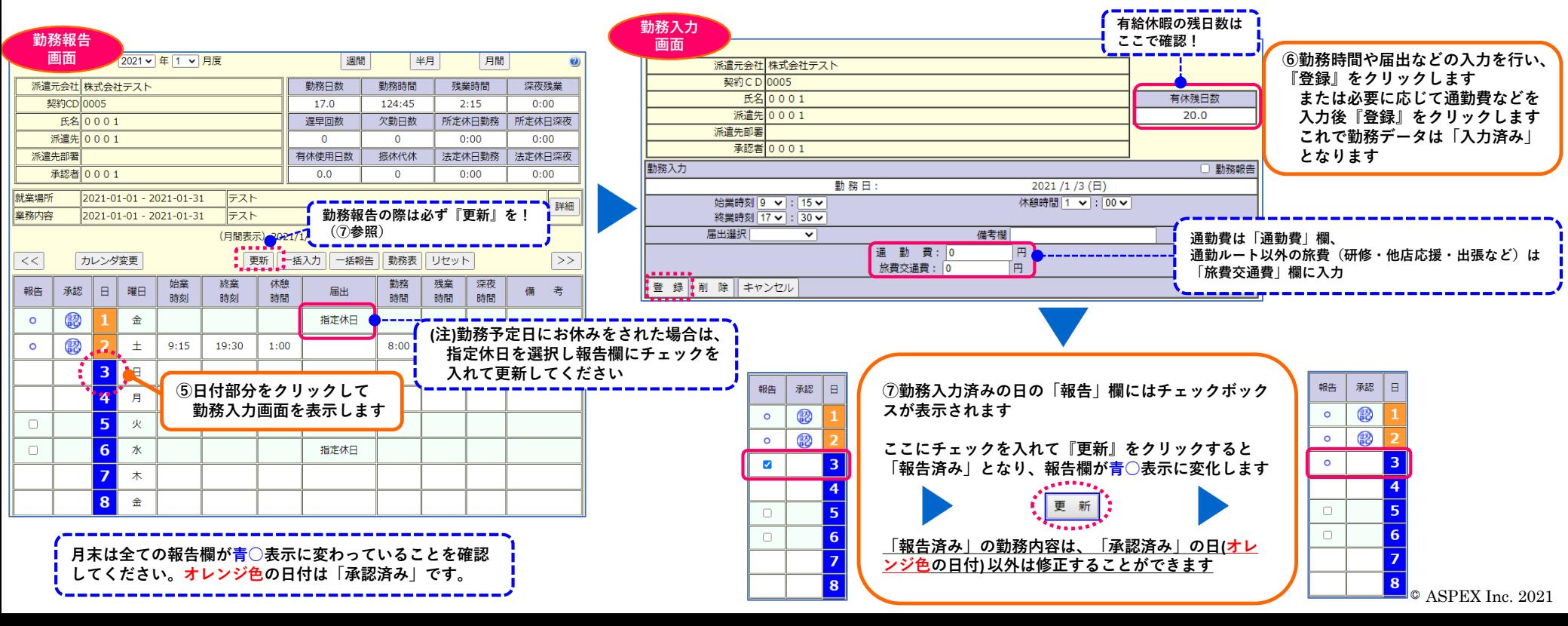

## **3.勤務報告の取り戻し(勤務データの修正)**

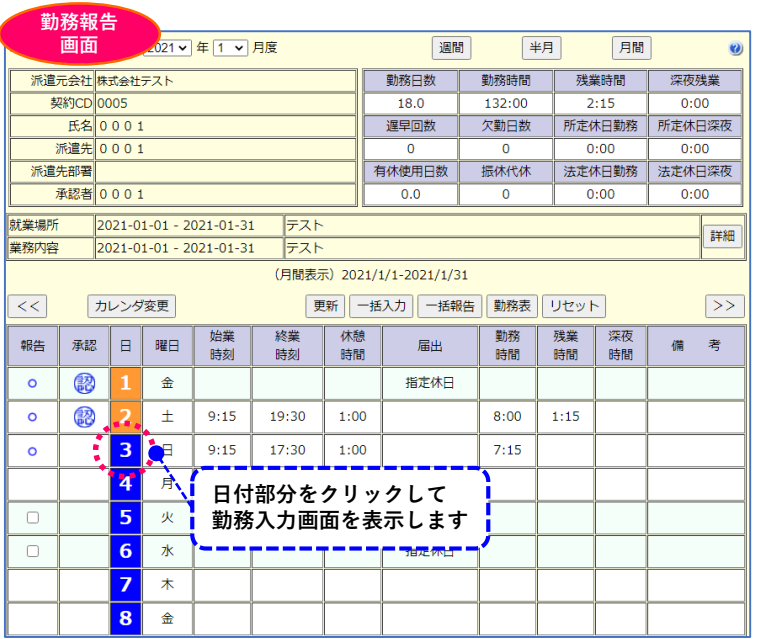

## **①勤務報告をした日の勤務内容を修正する場合は、該当の日付部分を クリックして「勤務入力画面」を表示します**

**「承認済み」になった日(オレンジ色の日付)の勤務内容は修正すること ができませんのでご注意ください**

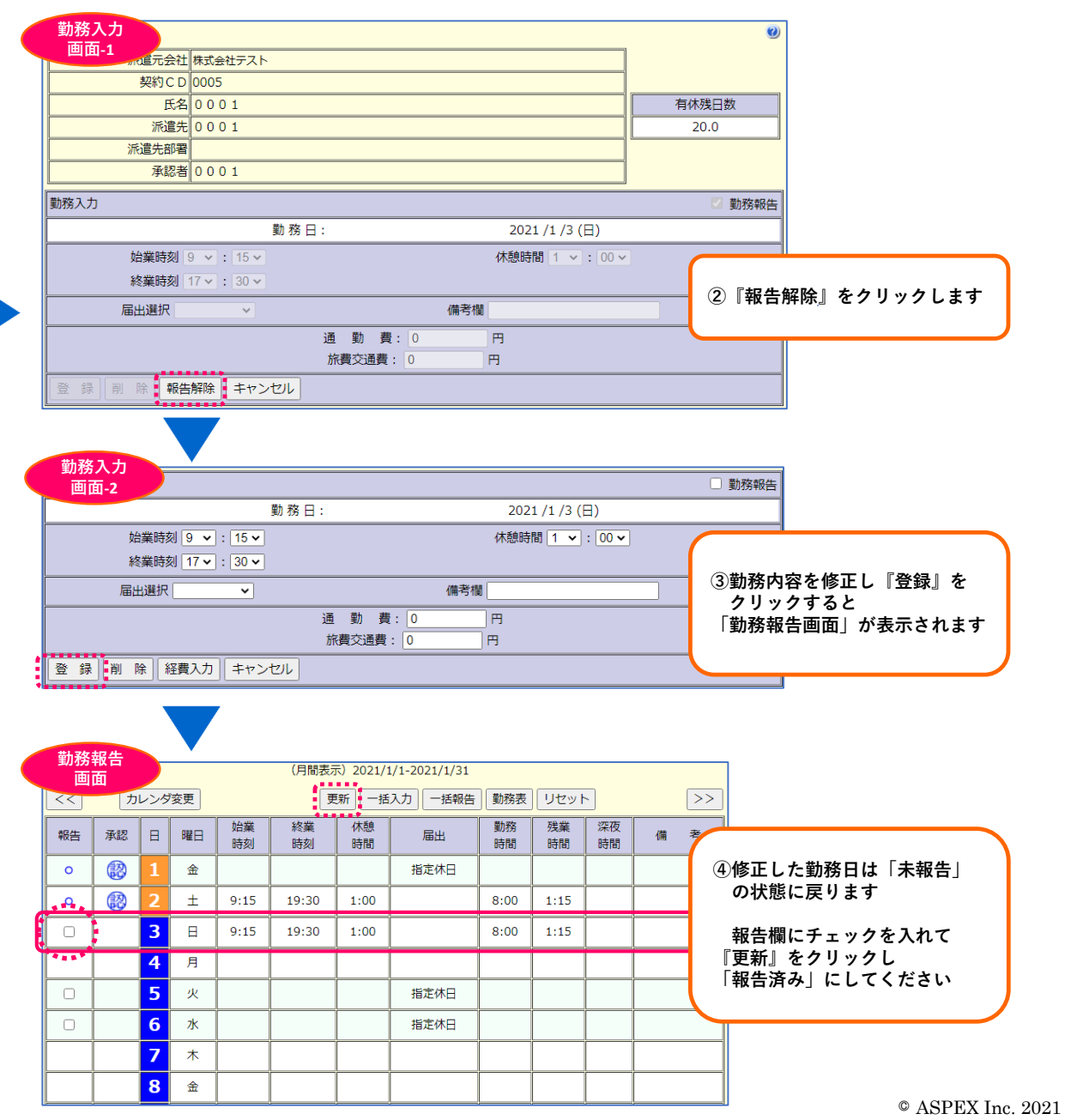